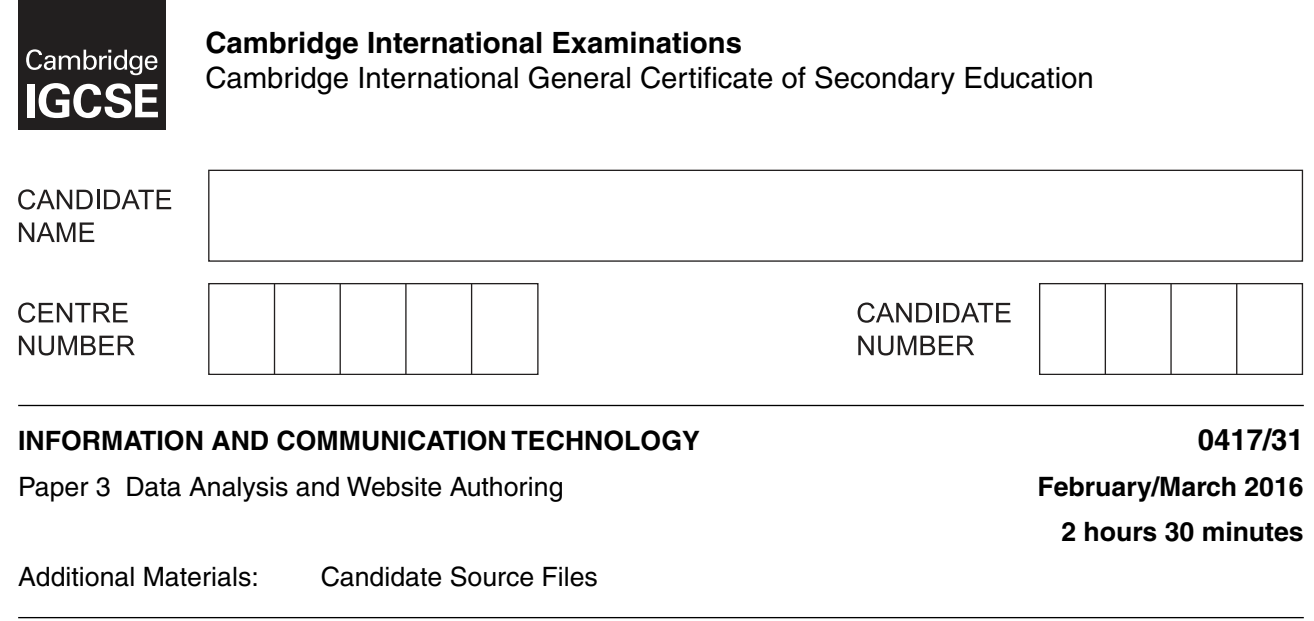

# **READ THESE INSTRUCTIONS FIRST**

\*  $\overline{a}$ 1  $\aleph$  $\aleph$  $^{\circ}$  $\omega$ ۲  $^{\circ}$  $\omega$ r)<br>\*

Write your name, Centre number and candidate number in the spaces at the top of this page.

Write in dark blue or black pen.

Do not use staples, paper clips, glue or correction fluid. DO **NOT** WRITE IN ANY BARCODES.

Carry out **all** instructions in each step. You can track your progress through the examination by crossing out each question number.

Enter your **name**, **Centre number** and **candidate number** on every printout before it is sent to the printer. Printouts with handwritten candidate details on will **not** be marked.

At the end of the examination, put this **Question Paper** and **all your printouts** into the Assessment Record Folder.

If you have produced rough copies of printouts, put a neat cross through each one to indicate that it is **not** the copy to be marked.

The number of marks is given in brackets [ ] at the end of each question or part question.

Write today's date in the box below.

The syllabus is approved for use in England, Wales and Northern Ireland as a Cambridge International Level 1/Level 2 Certificate.

This document consists of **7** printed pages and **1** blank page.

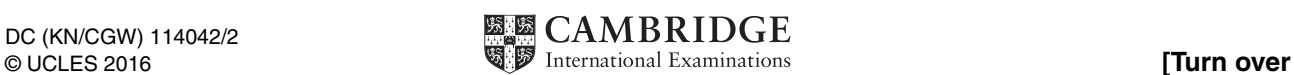

## **Task 1 – Evidence Document 1**

- Open the file **m16evidence.rtf**
- Make sure your name, Centre number and candidate number will appear on every page of your Evidence Document by placing these details in the header.
- Save this as a word processed document in your work area with the file name **m16evidence**  followed by your candidate number. For example, m16evidence9999

You will need to place screenshots and answers to questions in this Evidence Document.

## **Task 2 – Web Page**

You work for Hothouse Design and will develop web pages for Cansaulim Properties in Goa.

Many of the people who will view the web page have very slow internet connection, so efficient markup must be used.

- Create a new folder called **m16\_html**
- Locate the following files and place them in your **m16\_html** folder.

**m16bg.jpg m16img1.jpg m16img2.jpg m16img3.jpg m16img4.jpg m16img5.jpg m16img6.jpg m16img7.jpg m16img8.jpg m16logo.jpg m16ss.css**

## **1 •** Create a web page called **m16cp.htm**

This web page must work in all browsers and will have a table structure as shown below:

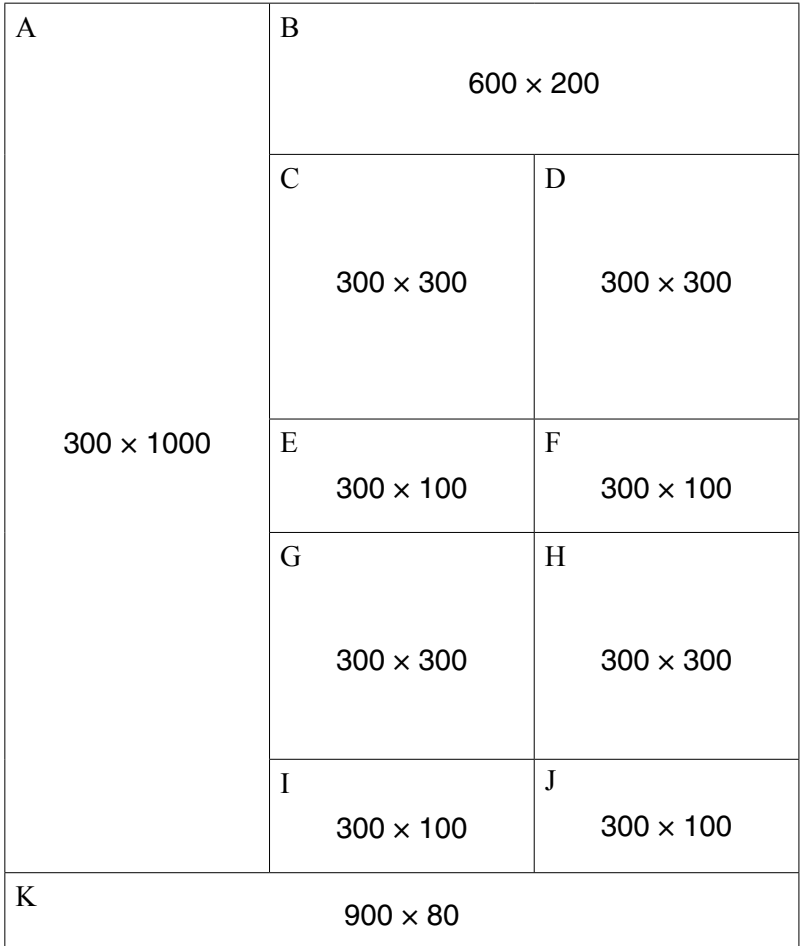

- Each table cell is identified with a letter and all dimensions are in pixels. The letters shown in the table must **not** appear on your final web page.
- Table borders must not appear on the final web page. [11]

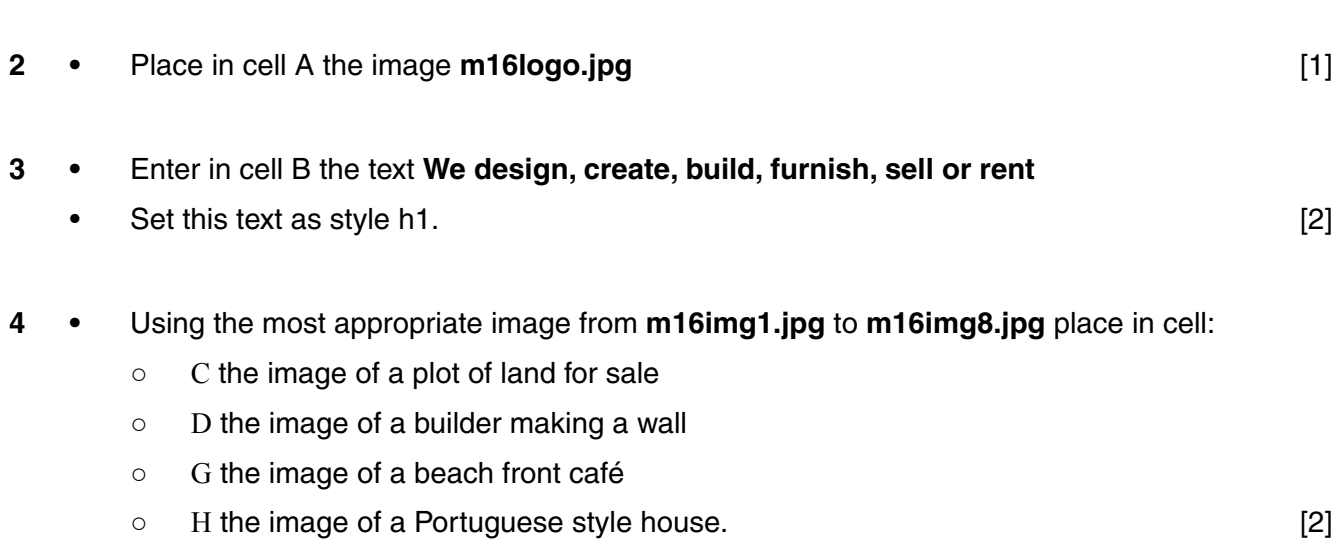

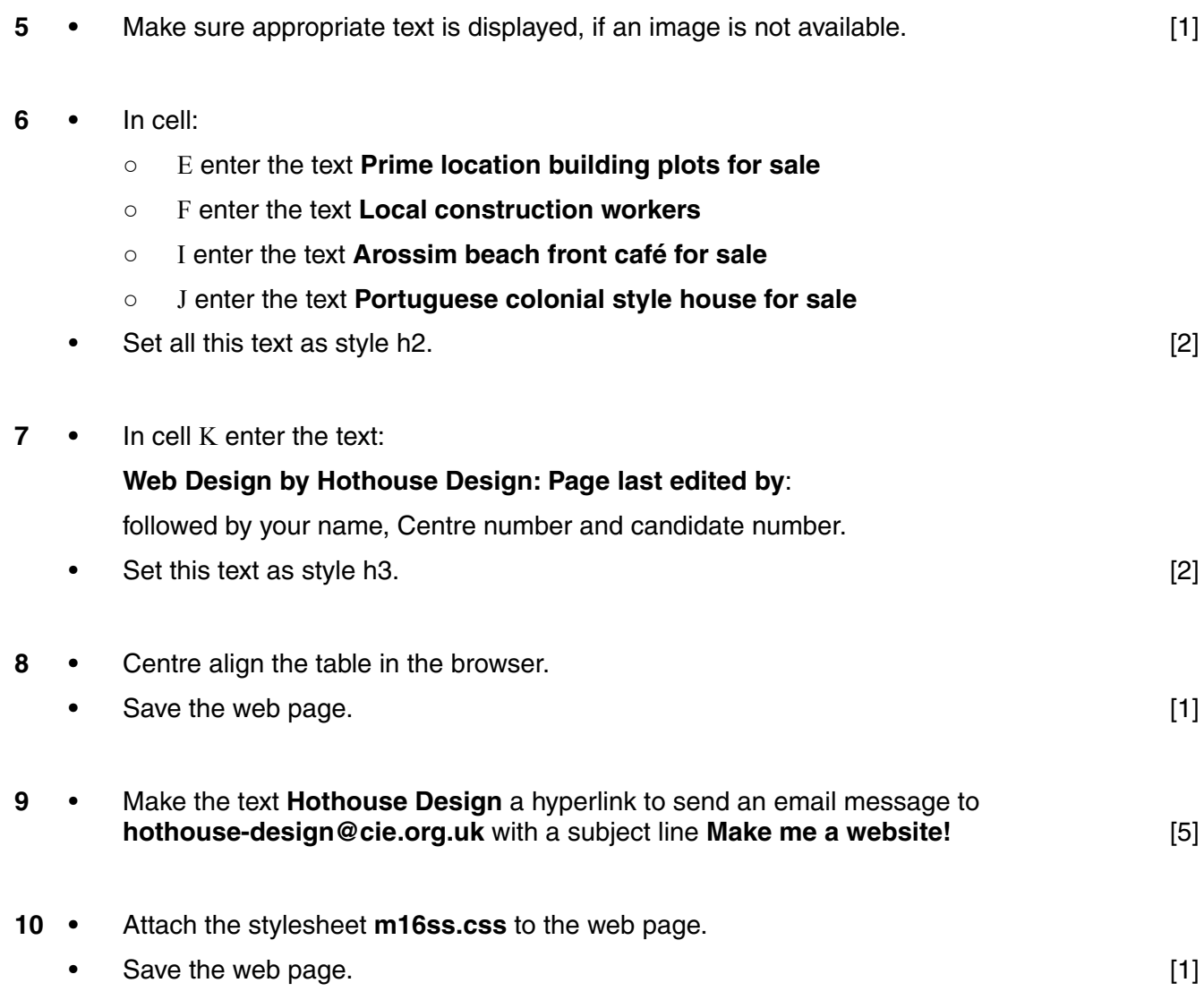

The stylesheet has been created but needs to be improved using the most efficient syntax. Make sure your stylesheet contains no html.

- **11** Open and examine the stylesheet **m16ss.css** in a suitable software package.
	- Add the following to this stylesheet:

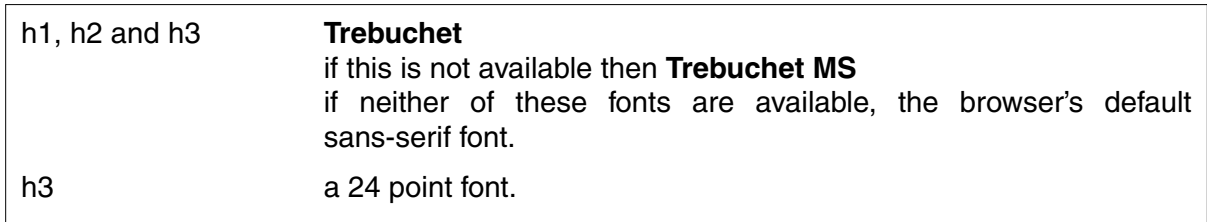

- Add your name, Centre number and candidate number as a comment to your stylesheet.
- Save this stylesheet in your **m16\_html** folder. [7]

# **EVIDENCE 1**

Take a screenshot showing the content of your stylesheet. Place this in your Evidence Document.

https://xtremepape.rs/

- **12** A website is tested before it is uploaded to the internet.
	- Describe how you would develop a test plan to test the hyperlinks, as part of a test strategy.

[4]

# **EVIDENCE 2**

Type your answer into your Evidence Document using no more than 100 words.

## **EVIDENCE 3**

Display the web page in your browser. Take screenshot evidence of the web page in the browser and place this in your Evidence Document.

## **EVIDENCE 4**

Take a copy of the HTML source and place this in your Evidence Document.

**13** • Evaluate the web page you have just created. [4]

## **EVIDENCE 5**

Type your evaluation into your Evidence Document using no more than 100 words.

Save your Evidence Document.

[Total: 43]

## **Task 3 – Spreadsheet**

You are going to prepare a spreadsheet model to calculate the travel costs to view a property. All currency values are in Indian rupees to 2 decimal places.

**14 •** Create and format a spreadsheet that looks like this:

A

 $\angle$ 

**EVIDENCE 6**

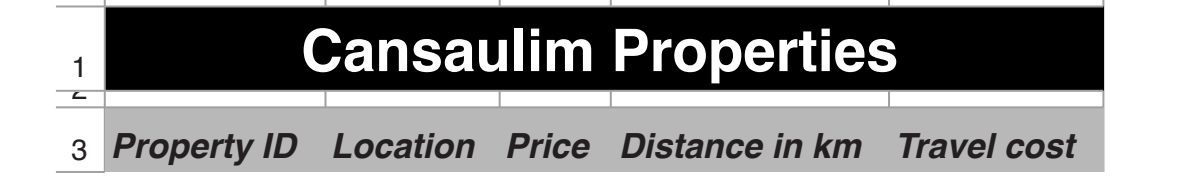

B C D E

- Save this spreadsheet with the file name **m16\_** and your Centre number and candidate number, e.g. m16\_ZZ999\_9999
- Place an automated file name which includes the file path on the left in the header. [11]

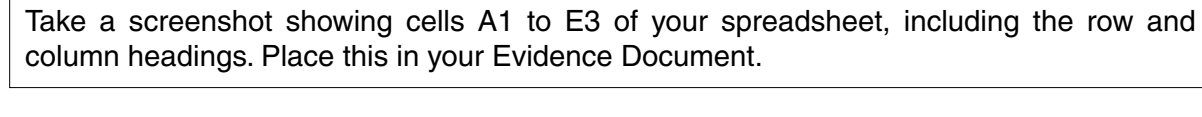

- **15** Insert **2** new columns between columns C and D. [1]
- 16 Edit the spreadsheet so it looks like this:

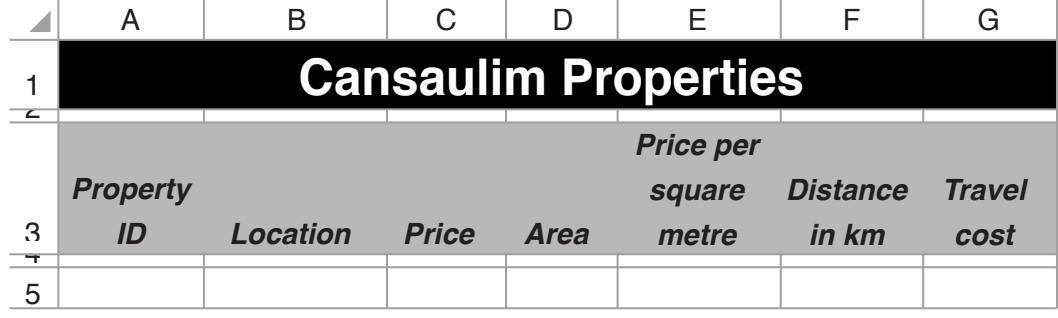

[3]

# **EVIDENCE 7**

Take a screenshot showing cells A1 to G5 of the spreadsheet, including row and column headings. Place this in your Evidence Document.

**17 •** In cell E5 enter a formula to calculate the price per square metre which is the price divided by the area. Use a function to round this value to 0 decimal places. [3]

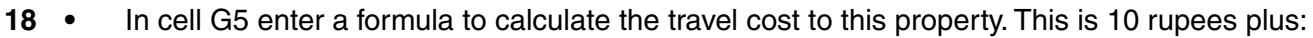

- **7.5** if the distance is less than 6
- The distance multiplied by **1.5** if the distance is not less than 6
- Round the travel cost up to the next whole rupee. [7]
- **19** Complete the unfinished Test Plan in your Evidence Document:
	- Replace the letters A and B with suitable headings
	- Choose 3 pieces of test data to test the formula used in step 18
	- Complete the test table as you carry out the tests
	- Take screenshots from your tests and place these in the Test Plan.
	- Make sure that the test data and results are clearly visible. **Fig. 1998** [9]
- **20** Apply appropriate formatting to row 5 of the spreadsheet. [1]
- **21** Save and print the spreadsheet showing the formulae. Make sure:
	- it fits on a single landscape page
	- $\circ$  the contents of all cells are fully visible.  $\qquad \qquad$  [1]

# **PRINTOUT 1**

Make sure that you have entered your **name**, **Centre number** and **candidate number** on your spreadsheet showing the formulae.

**22 •** Add the following property to your spreadsheet:

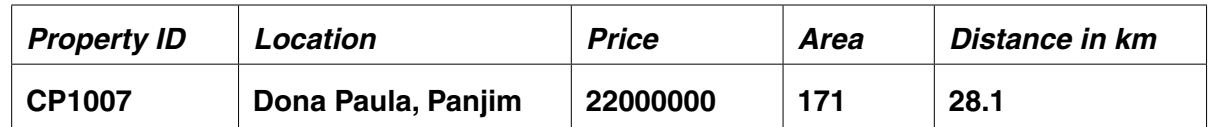

- Print the spreadsheet showing the values. Make sure:
	- the printout fits on a single page
	- the contents of all cells are fully visible. [1]

# **PRINTOUT 2**

Make sure that you have entered your **name**, **Centre number** and **candidate number** on your spreadsheet showing the values.

Save and print your Evidence Document.

#### **PRINTOUT 3**

Make sure that you have entered your **name**, **Centre number** and **candidate number** on your Evidence Document.

## **BLANK PAGE**

Permission to reproduce items where third-party owned material protected by copyright is included has been sought and cleared where possible. Every reasonable effort has been made by the publisher (UCLES) to trace copyright holders, but if any items requiring clearance have unwittingly been included, the publisher will be pleased to make amends at the earliest possible opportunity.

To avoid the issue of disclosure of answer-related information to candidates, all copyright acknowledgements are reproduced online in the Cambridge International Examinations Copyright Acknowledgements Booklet. This is produced for each series of examinations and is freely available to download at www.cie.org.uk after the live examination series.

Cambridge International Examinations is part of the Cambridge Assessment Group. Cambridge Assessment is the brand name of University of Cambridge Local Examinations Syndicate (UCLES), which is itself a department of the University of Cambridge.